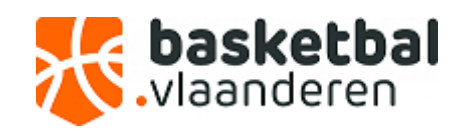

# **HANDLEIDING**

## **TECHNISCHE VERGUNNINGEN VOOR COACHES AANVRAGEN VIA SPORT BEHEER ONLINE**

### **A. Voor coaches die aangesloten zijn bij uw club**

Indien u een technische vergunning wil aanvragen voor een coach die aangesloten is bij een andere club gaat u verder naar punt B (pagina 5).

1. Ga onder gegevensbeheer naar de leden van uw club.

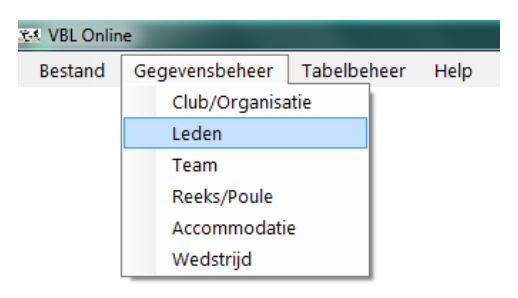

2. Selecteer het lid waarvoor u een technische vergunning wil aanvragen door erop te klikken. U kunt specifieke leden opzoeken via de zoekbalk links onderaan.

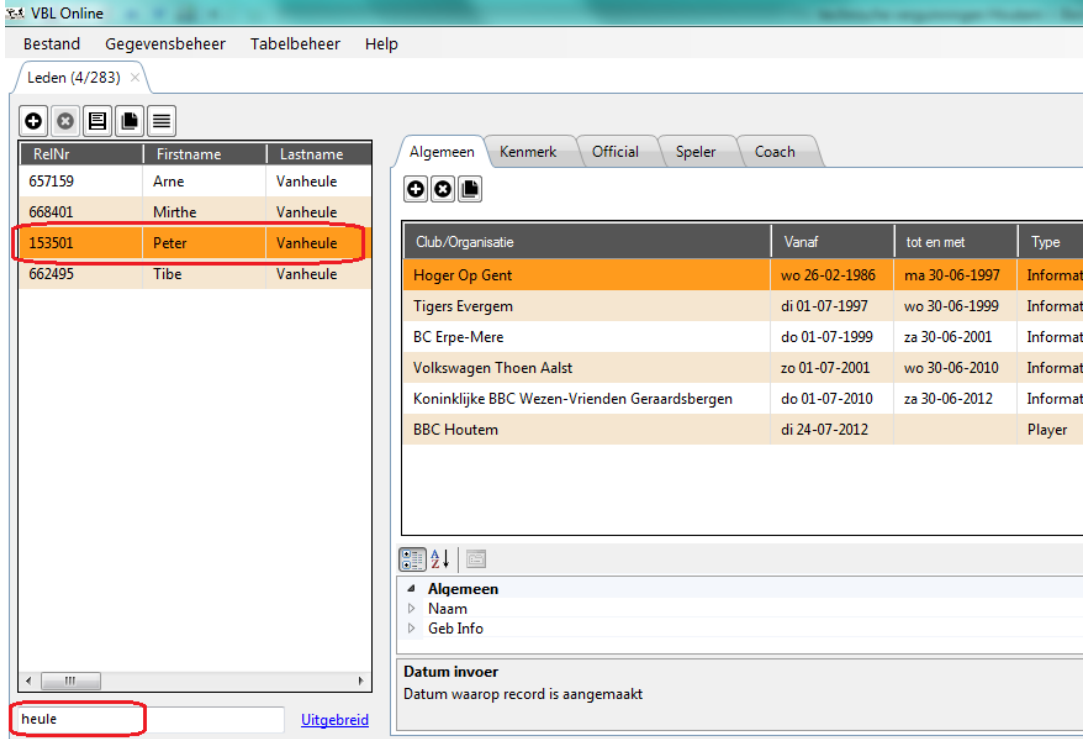

3. U dient uw coach een "coachlidmaatschap" te geven bij uw club door onder het tabblad algemeen op de knop toevoegen te klikken (**+**). Er verschijnt een pop-up scherm waar u enkel dient te bevestigen.

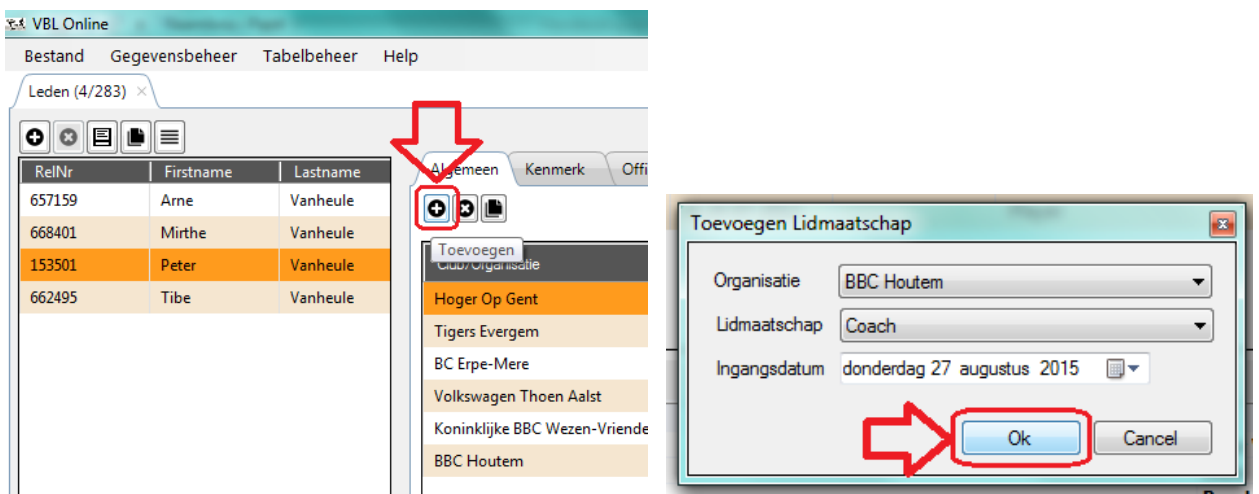

Indien u een bericht ontvangt dat het niet mogelijk is van dit lidmaatschap toe te voegen dient u contact op te nemen met het Secretariaat-Generaal.

4. Vervolgens ziet u dat een lijn werd toegevoegd als coach. Let wel op, nu is er nog **geen** technische vergunning aangevraagd.

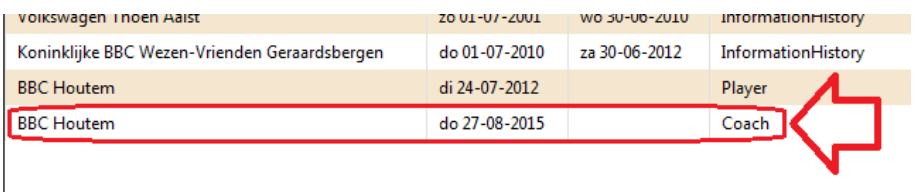

5. Nu kunt u naar het tabblad coach gaan en de eigenlijke technische vergunning aanvragen. U zult een bericht krijgen met de vraag om op te slaan. U klikt op opslaan om verder te gaan.

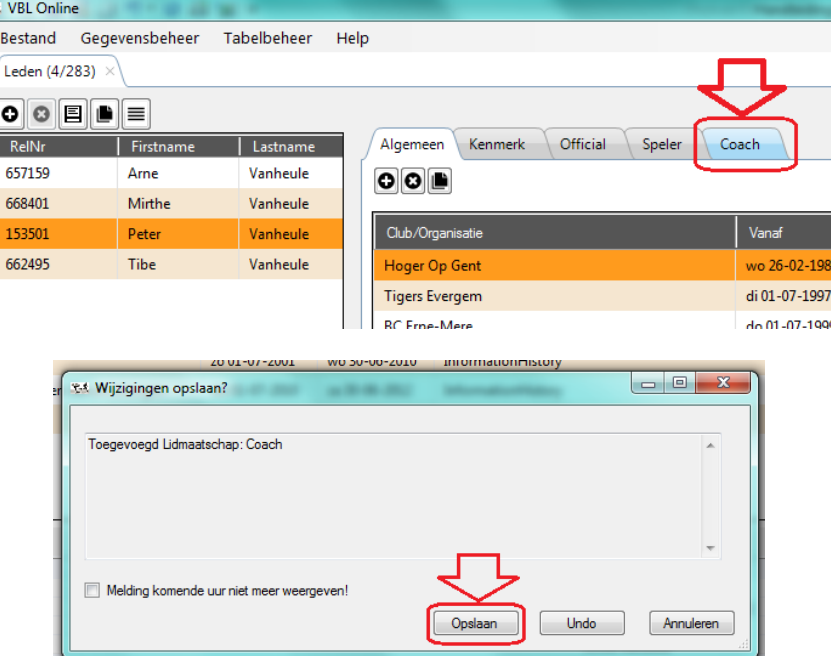

T.

6. Via de knop toevoegen onder "Coach" kunt u een technische vergunning aanvragen. U dient enkel een technische vergunning als assistent aan te vragen als u geen technische vergunning als head coach kunt bekomen doordat de betrokken coach niet voldoet aan de vereisten van de diplomaplicht!

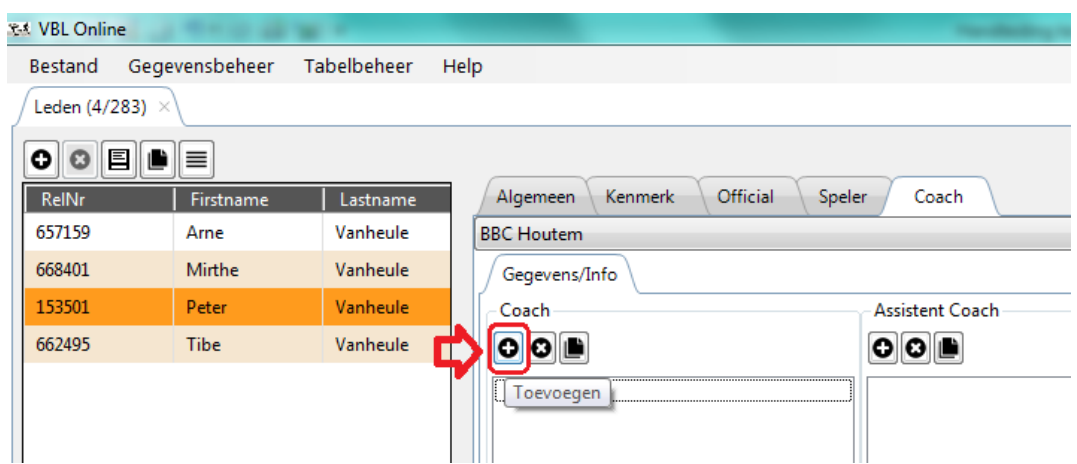

7. Er komt een pop-up scherm waar u op de 3 puntjes klikt om een team te kiezen.

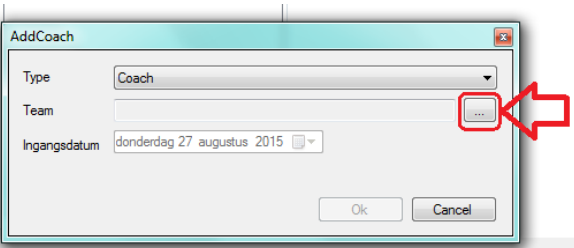

8. U kiest vervolgens het team waarvoor u een technische vergunning wilt aanvragen voor deze coach en klikt op OK om te bevestigen. U kunt ook via een zoekterm een ploeg zoeken (bv. HSE, J18, G12, …)

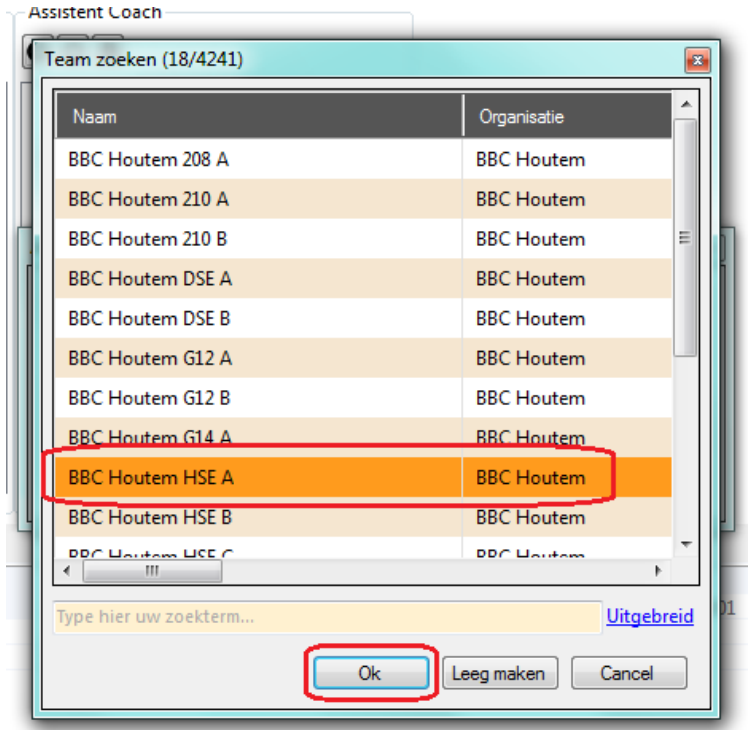

9. Indien u het juiste team geselecteerd heeft klikt u nogmaals op "OK"

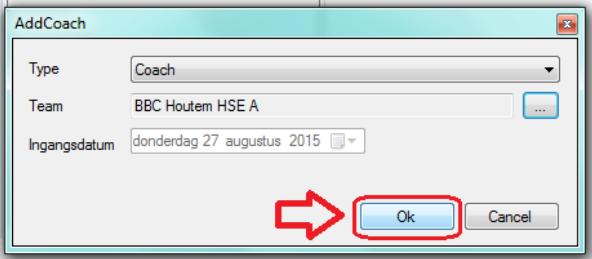

10. Indien de technische vergunning goedgekeurd wordt zult u de ploeg zien staan op het scherm. Indien u een melding ontvangt dat de vergunning niet kan toegekend worden, dan kunt contact opnemen met het Secretariaat-Generaal indien nodig.

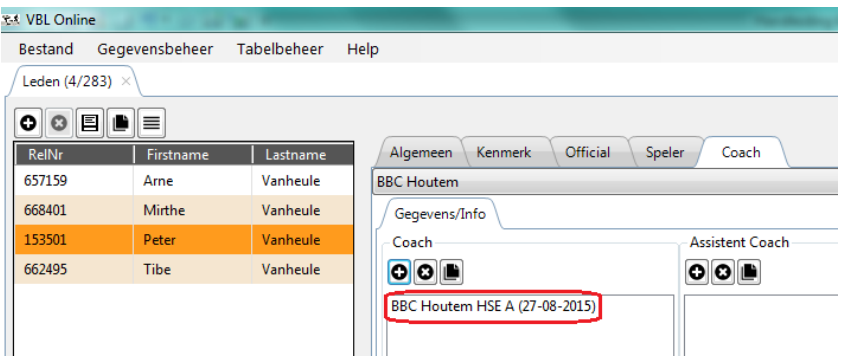

11. U klikt vervolgens op het diskette-icoontje en kiest voor opslaan wanneer u daar om gevraagd wordt.

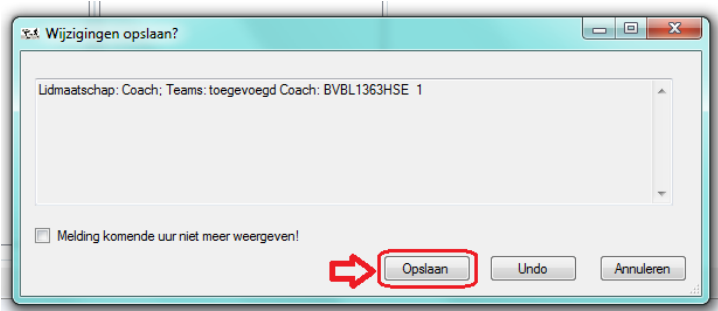

12. Indien u nog technische vergunningen voor dezelfde coach wenst aan te vragen gaat u terug naar punt 6 en start de procedure opnieuw vanaf dat punt. U zult de verschillende technische vergunningen op het scherm zien verschijnen.

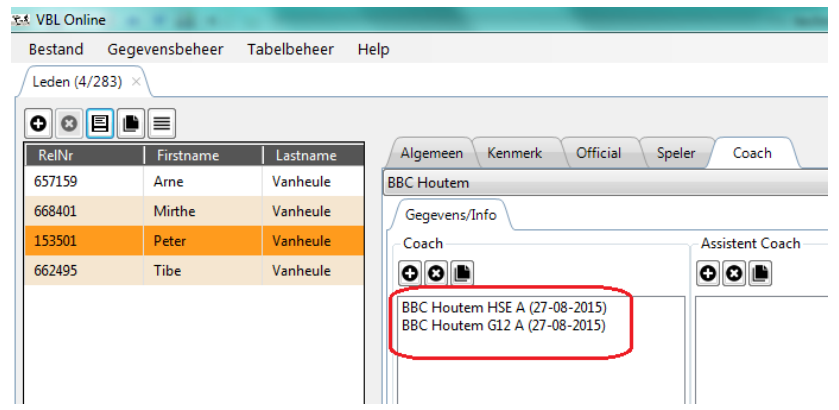

## **B. Voor coaches die aangesloten zijn bij een andere club**

1. Indien de coach waarvoor u een technische vergunning wilt aanvragen niet aangesloten is bij uw club dient u hem op te zoeken. Hiervoor klikt op de knop toevoegen (**+**) bij leden links boven.

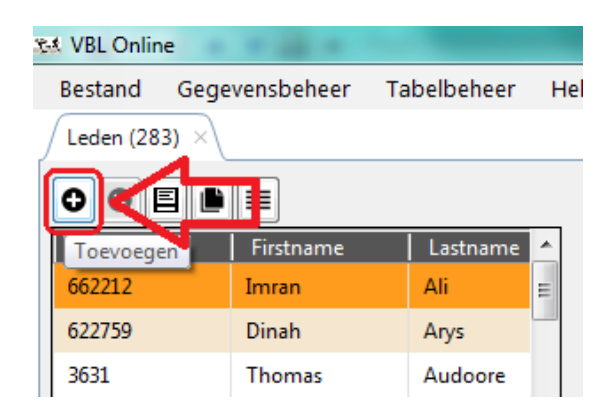

2. Er verschijnt een pop-up scherm waar u (een gedeelte van) de naam en de voornaam van de coach kunt ingeven. U klikt vervolgens op "zoeken"

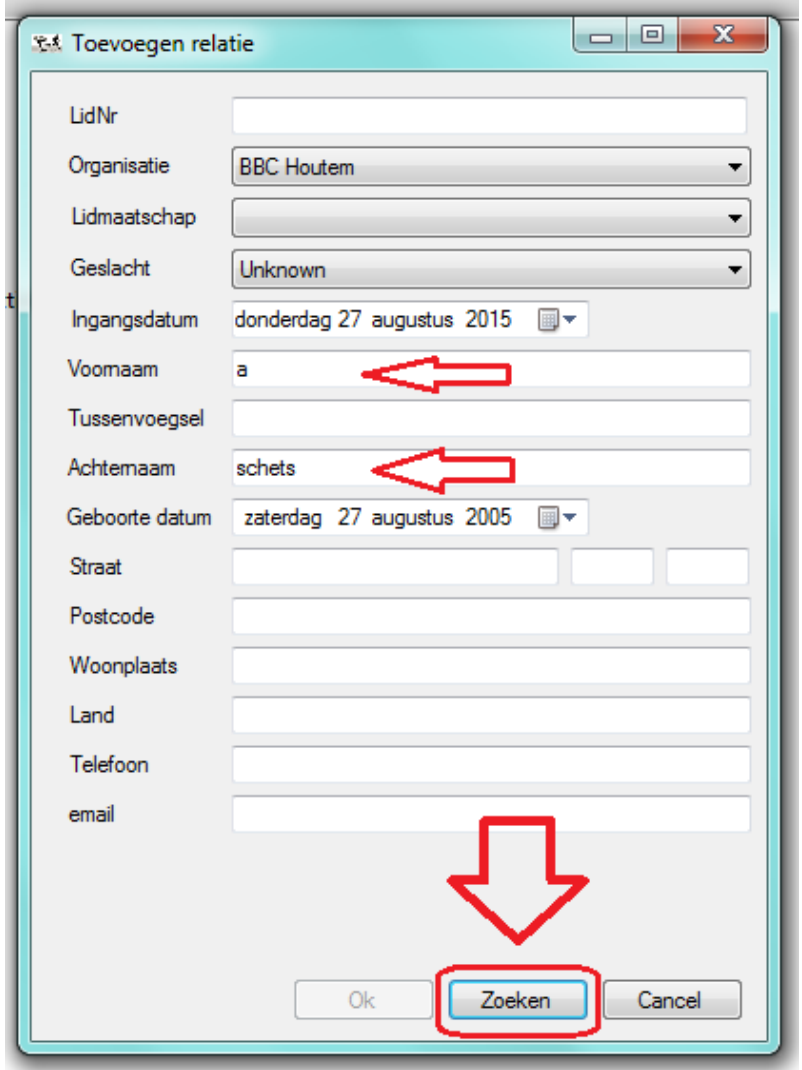

3. Indien er één of meerdere leden voldoen aan uw zoekopdracht dan worden deze aan u voorgesteld. U selecteert het juiste lid en klikt op "Ja, dit lid bedoelde ik". Indien u de coach niet kunt terugvinden neemt u contact op met het Secretariaat-Generaal.

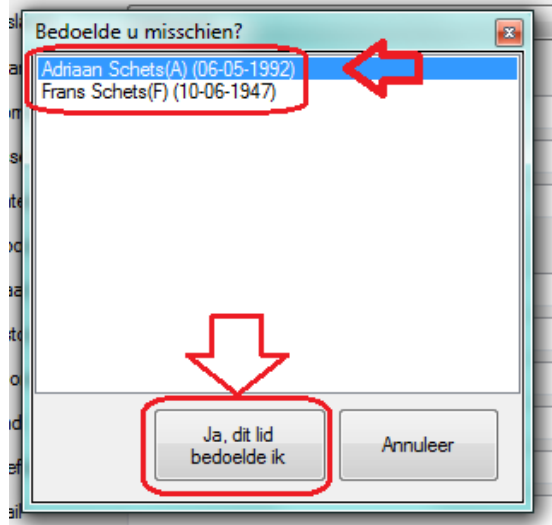

4. Indien u dit nog niet gedaan heeft selecteert u "Coach" bij lidmaatschap en klikt vervolgens op "OK"

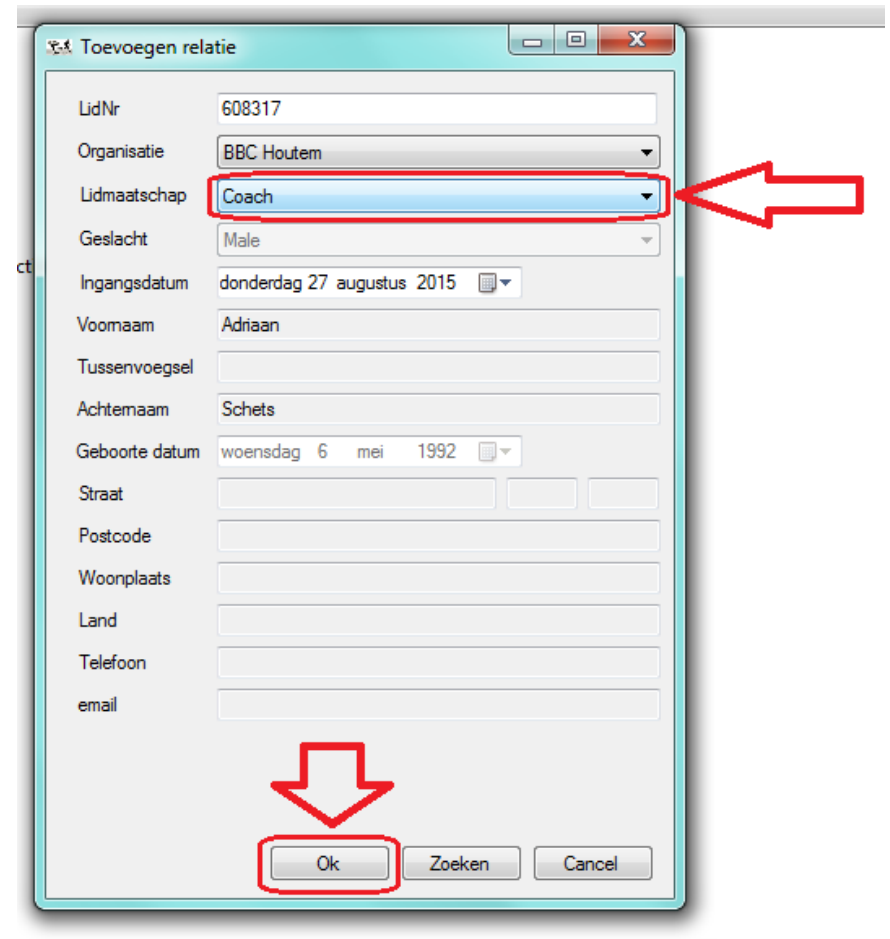

5. U zult nu zien dat betrokkene ook tussen uw leden staat en dat hij in het tabblad algemeen een coach lidmaatschap gekregen heeft bij uw club. Dit naast zijn spelend lidmaatschap bij een andere club. Dit maakt betrokkene geen lid van uw club! Hij blijft lid van zijn andere club waar hij een sportend lidmaatschap heeft. Dit maakt hem enkel coach bij uw club.

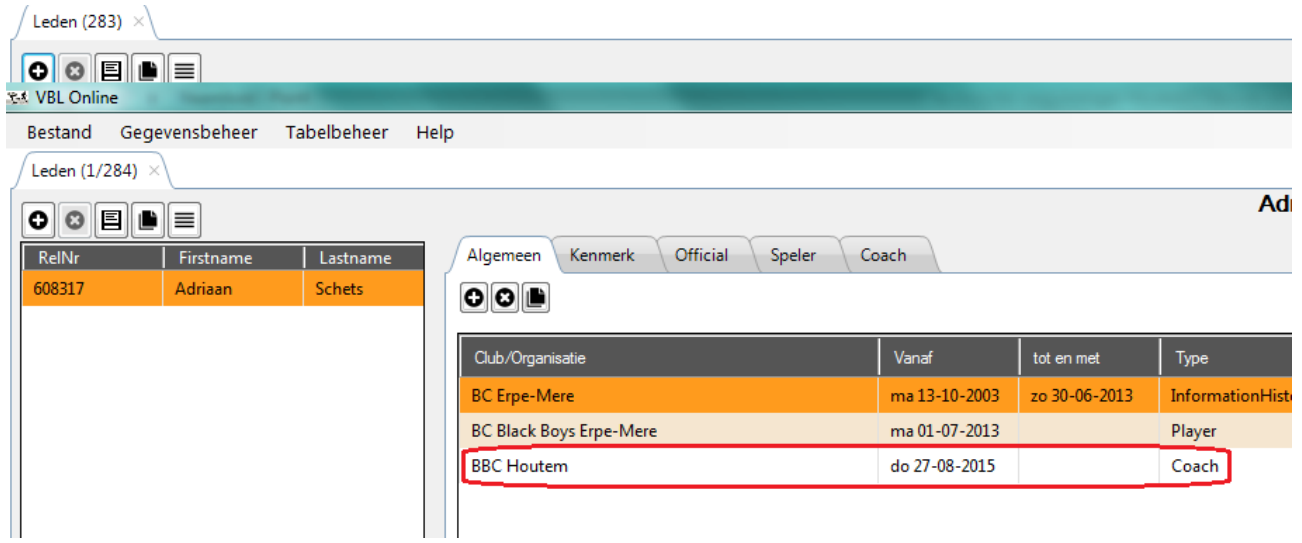

6. U dient nu nog op te slaan door op het diskette-icoontje te klikken en voor "Opslaan" te kiezen.

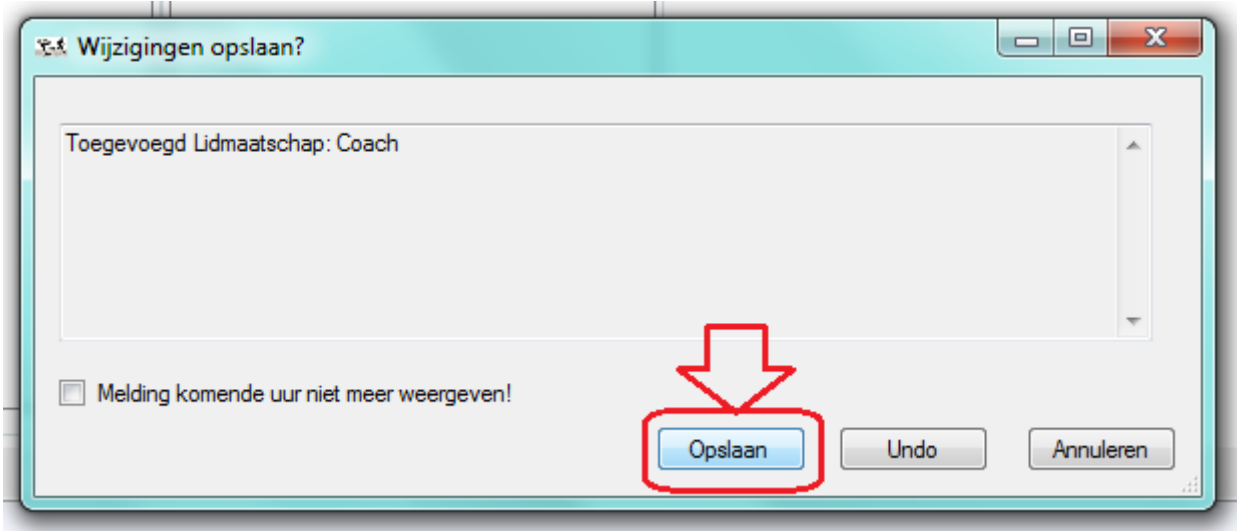

7. Vervolgens doet u dezelfde stappen zoals vanaf punt 6 in de eerste rubriek A. (zie pagina 3)

#### **C. Afdrukken en opzoeken van de technische vergunning**

1. Om nu de technische vergunningen voor een ploeg af te drukken gaat u naar de teams van uw club.

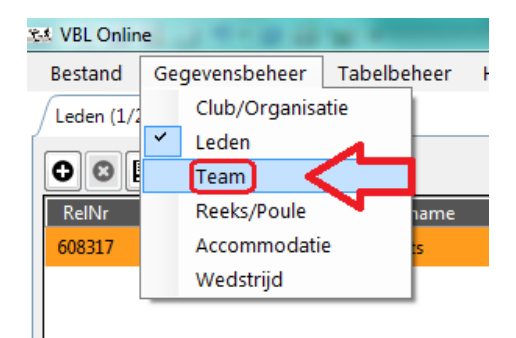

2. Vervolgens kiest u de ploeg die u wilt en klikt u op de knop "Tech. Vergunning"

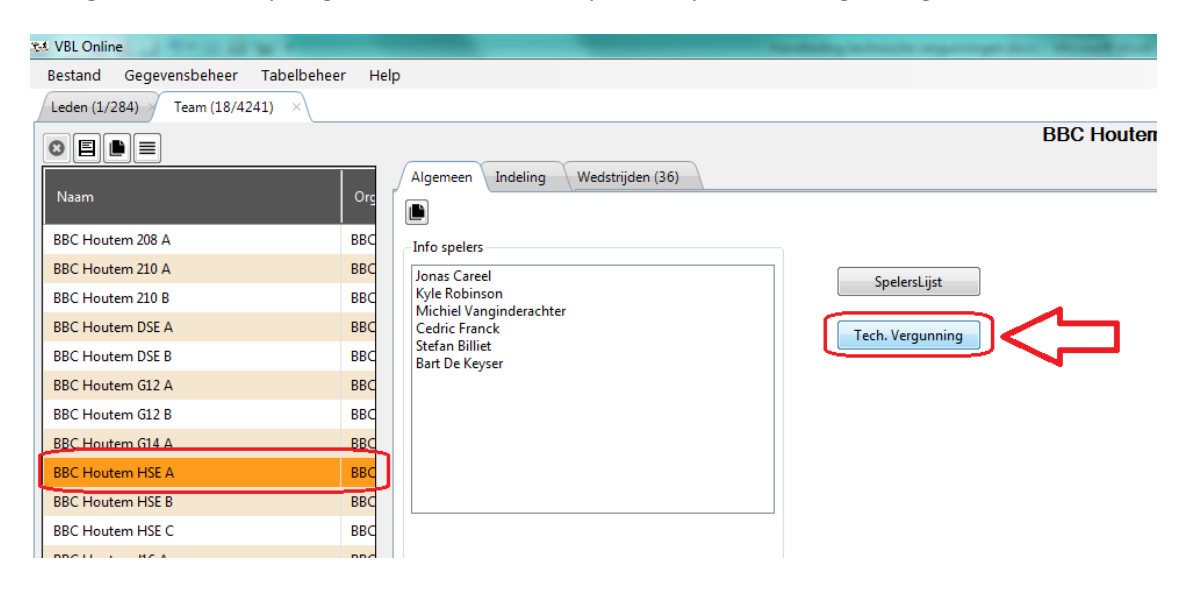

3. Er verschijnt een pop-up en u kiest voor ja om het pdf bestand te openen.

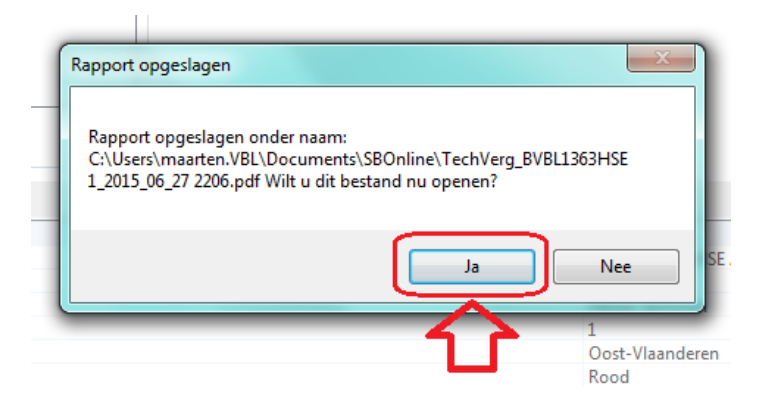

4. U krijgt een lijst die u kunt afdrukken of opslaan. Deze legt u voor aan de scheidsrechter bij aanvang van de wedstrijd.

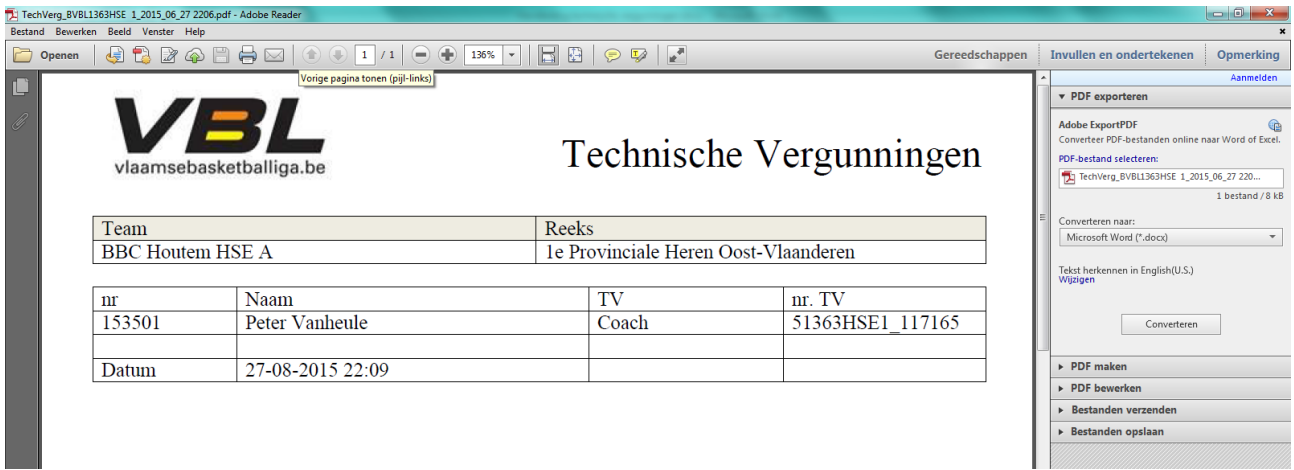

5. De technische vergunning wordt eveneens getoond op de kalender pagina op onze website

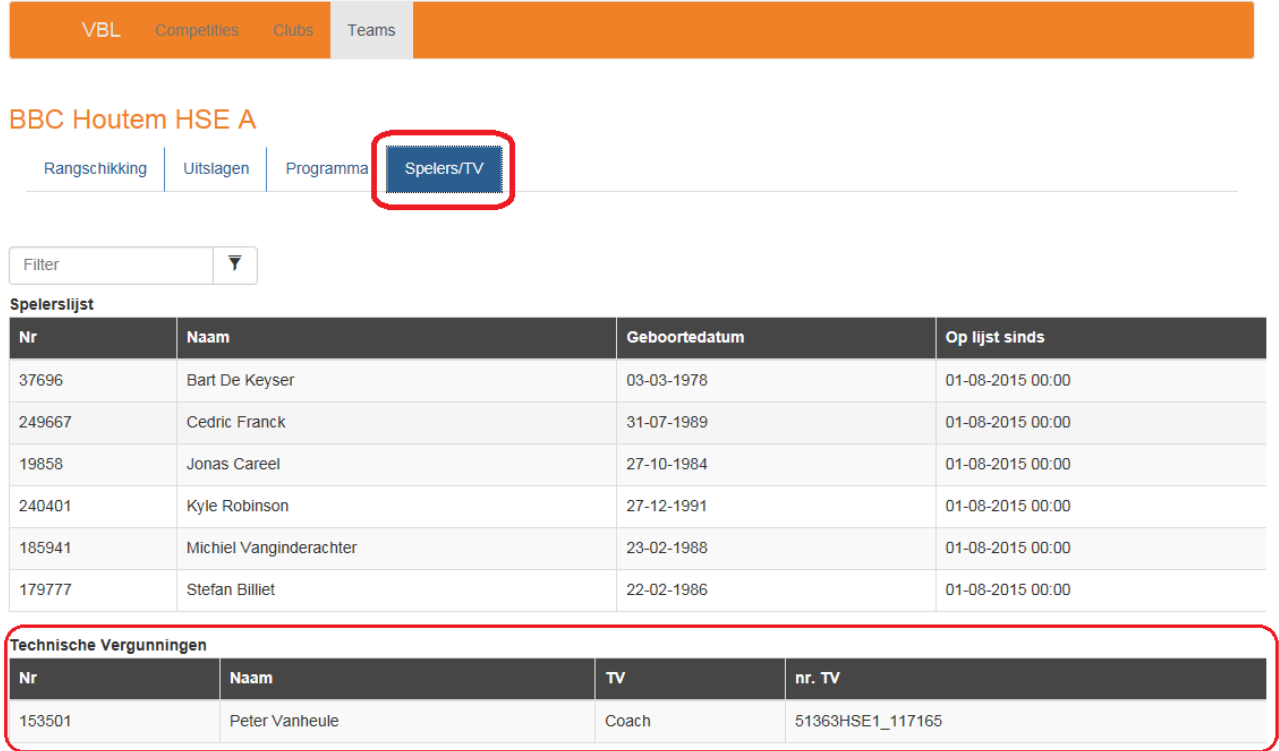